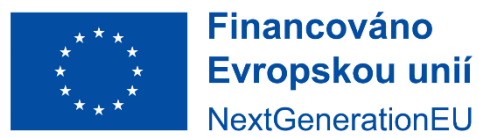

Národní<br>plán obnovv

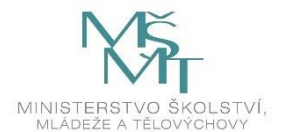

# **Manuál pro podávání žádostí do Výzev na podporu doučování žáků se sociálním znevýhodněním 2022**

# Obsah

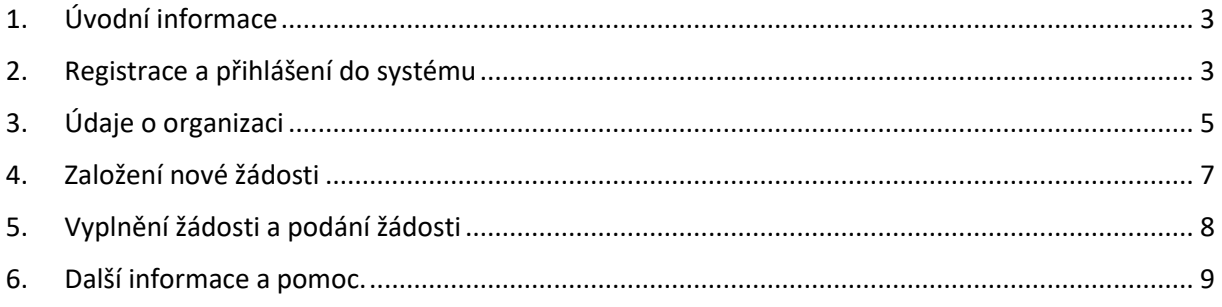

## <span id="page-2-0"></span>1. Úvodní informace

Žádosti se podávají prostřednictvím informačního systému, který naleznete na internetové stránce [http://is-npo.msmt.cz](http://is-npo.msmt.cz/) .

Informační systém je přístupný pouze pro registrované uživatele, registrace se provádí pouze jednou.

Zadávat projektovou žádost můžete po přihlášení se prostřednictvím uživatelského jména a hesla.

#### **Uživatelské jméno a heslo získáte při registraci do systému (pouze jednou na začátku).**

Přihlášení do systému má omezenou platnost (vyprší po 30 minutách), údaj o počtu minut, po kterých vyprší platnost přihlášení, je zobrazen v horní části stránky.

**Heslo** si **můžete změnit** nebo po zapomenutí obnovit **sami.**

### <span id="page-2-1"></span>2. Registrace a přihlášení do systému

#### *Obrázek 1- Úvodní stránka informačního systému*

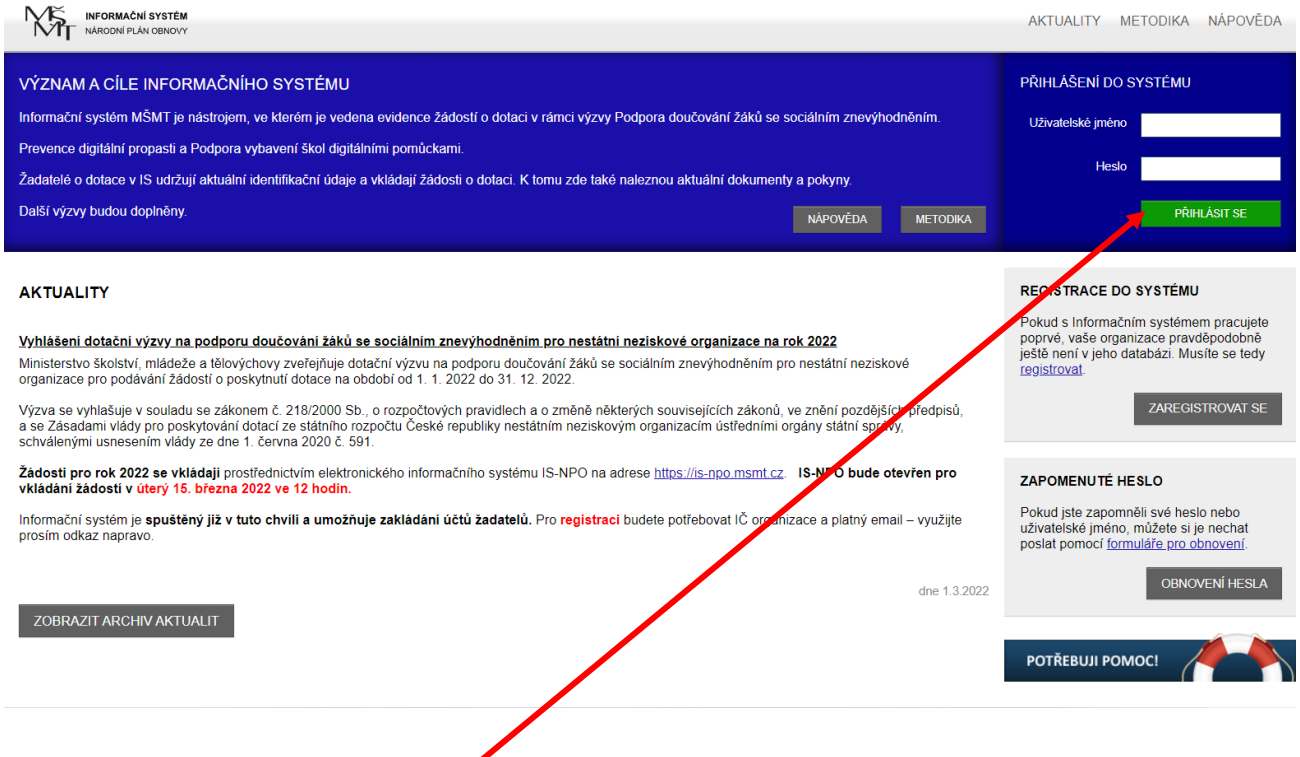

### **Registrace a přihlášení do systému.**

V případě, že prozatím nejste do systému IS-NPO zaregistrovaní, zvolte na úvodní obrazovce "ZAREGISTROVAT SE"**.**

Vyplňte 4 políčka – oficiální název **žadatele,** IČO, jméno a **funkční** e-mail uživatele systému**.**

POZOR – za každou organizaci lze přihlásit pouze jednu e-mailovou adresu!

### Klikněte na zelené tlačítko "REGISTROVAT ORGANIZACI DO SYSTÉMU"

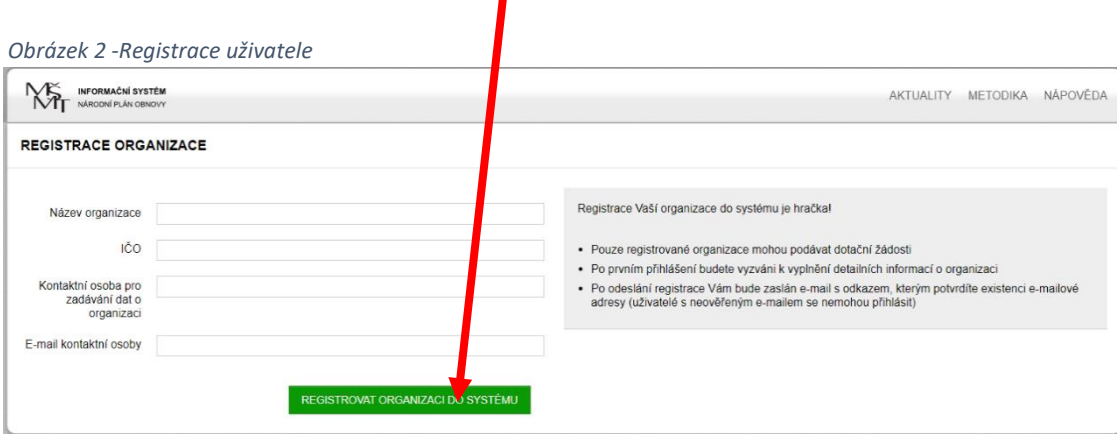

Následně obdržíte **první e-mail s odkazem, na který je potřeba kliknout**, abyste registraci dokončili a mohla proběhnout aktivace účtu

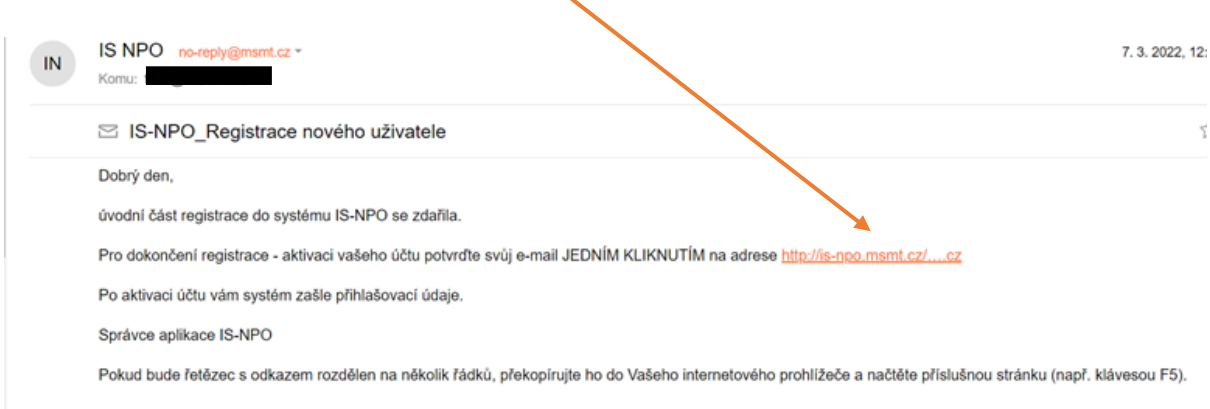

### Poté obdržíte **druhý e-mail s přihlašovacími údaji**, přihlašovací jméno = **IČO + heslo**

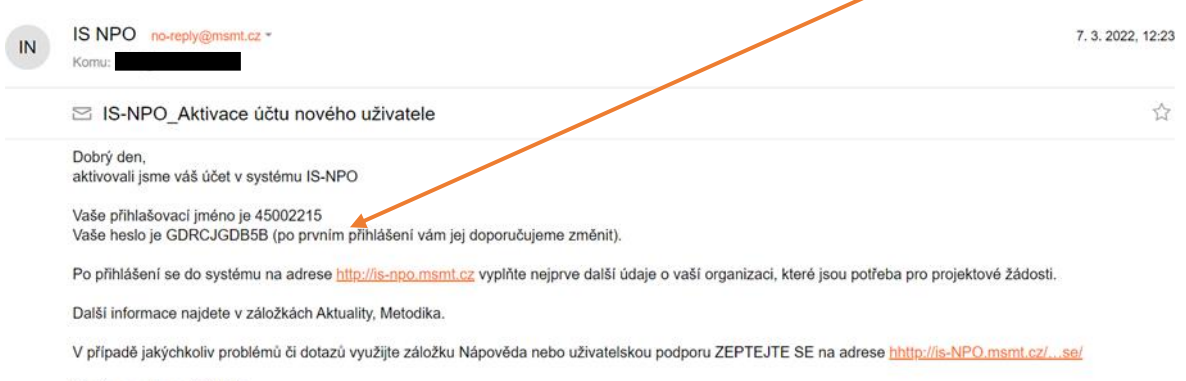

Správce aplikace IS-NPO

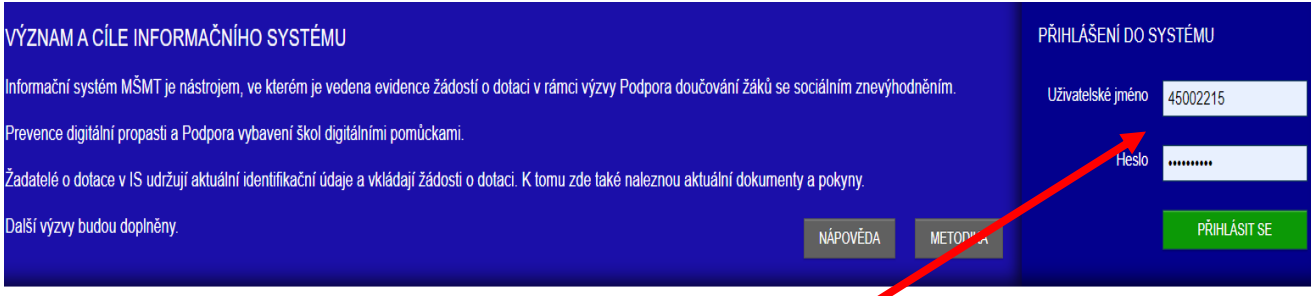

**Přihlašovací údaje** vložte na úvodní stránce systému do **políček vpravo nahoře** (také viz. str. 1, obr.1)

# <span id="page-4-0"></span>3. Údaje o organizaci

### Před založením formuláře žádosti je nutné nejprve **vyplnit všechny údaje o organizeci**.

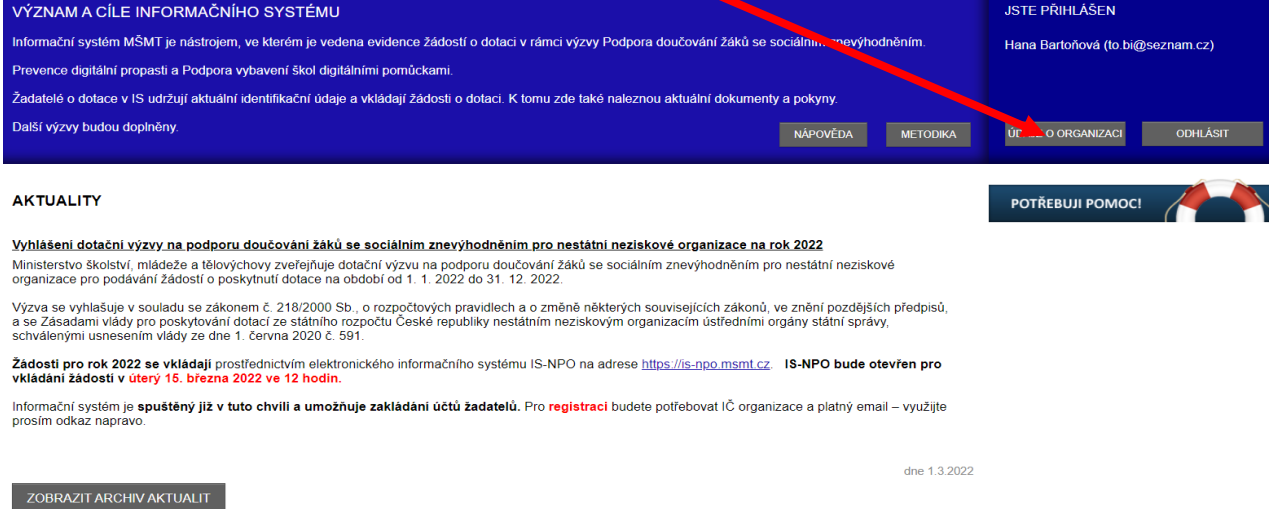

### Zde je potřeba postupně vyplnit **všechny záložky** (změna hesla se pouze doporučuje).

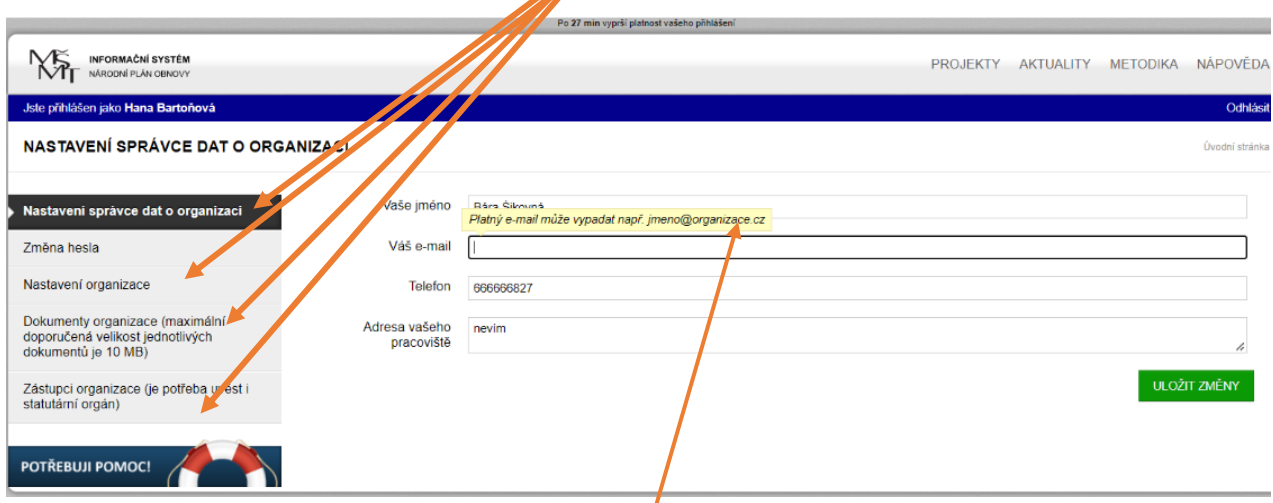

Při vyplňování můžete využít **nápovědy ke každému políčku**

### **Záložka NASTAVENÍ ORGANIZACE**

Záložka obsahuje některé **položky**, které jsou označeny jako **nepovinné**. **Je však nutné vybrat a vyplnit ty, které jsou pro danou organizaci relevantní.**

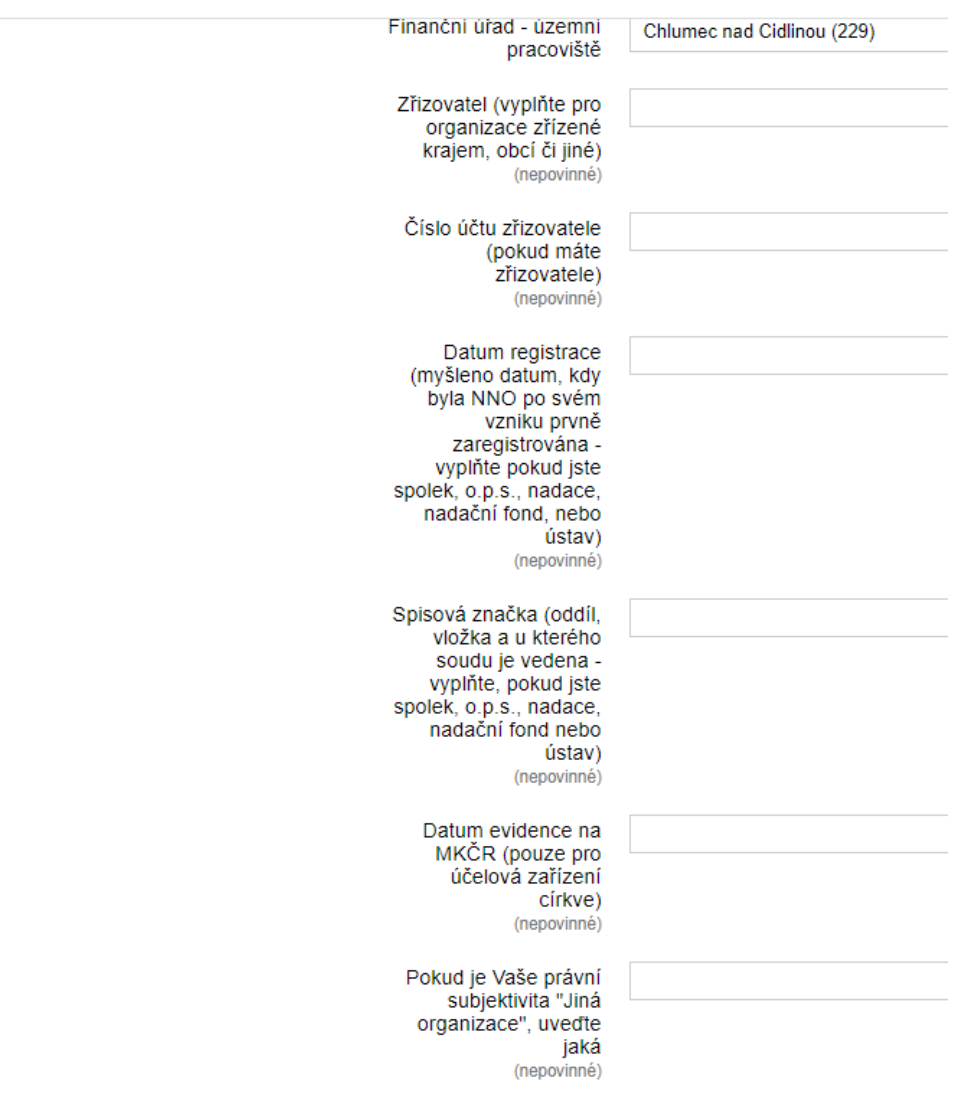

#### Záložka "DOKUMENTY ORGANIZACE"

**POZOR!** Do záložky **DOKUMENTY ORGANIZACE** nahrajte povinné přílohy k žádosti (doklad o vedení účtu a výpis skutečných majitelů). Takto nahrané dokumenty lze následně využít při podání jakékoliv další žádosti v tomto informačním systému.

Nahrané dokumenty již nejde ze systému odstranit. Pokud nahrajete neaktuální dokument, nahrajte jako další soubor ten správný. Ve formuláři žádosti pak zaškrtnete pouze platné dokumenty.

**Bez kompletně vyplněných údajů o organizaci systém neumožní založit formulář žádosti!!**

# <span id="page-6-0"></span>4. Založení nové žádosti

Pakliže máte vyplněné všechny povinné údaje o organizaci, klikněte na záložku "PROJEKTY".

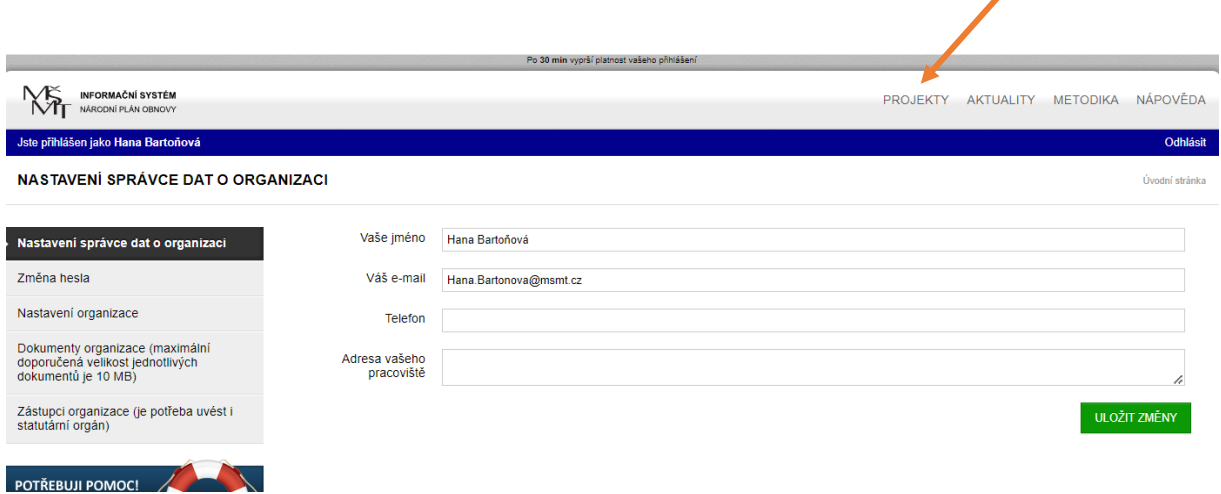

Z nabídky karet formulářů na ROZCESTNÍKU DOTAČNÍCH TITULŮ nalezněte tItul, který odpovídá příslušné Výzvě (např. **Doučování NNO**) nebo se **vrátíte k již rozpracované žádosti**.

 $\overline{\mathscr{L}}$ 

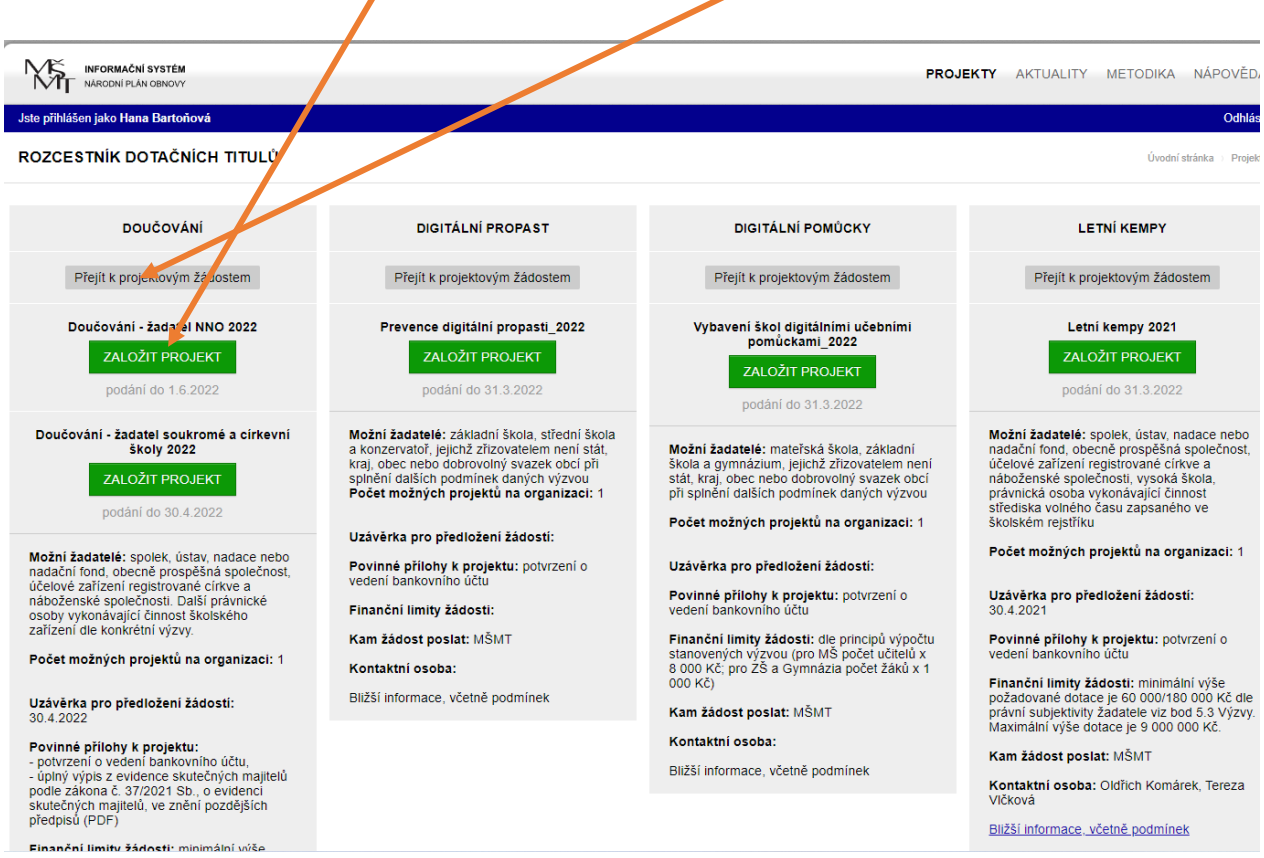

Kliknutím na zelené tlačítko se zakládá nový formulář žádosti. Zvolte vhodný **NÁZEV PROJEKTU** (dokud je projekt rozpracovaný, lze ho ještě ve formuláři změnit). **NA** 

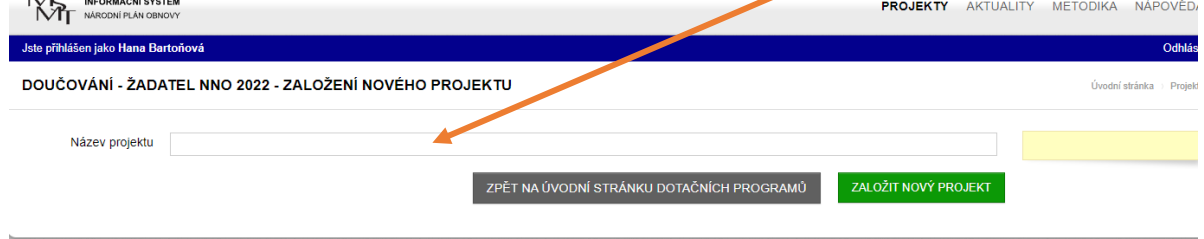

Na názvu projektu pro další práci s žádostí nezáleží – slouží primárně pro Vaši kontrolu.

## <span id="page-7-0"></span>5. Vyplnění žádosti a podání žádosti

Žádost se vyplňuje ve všech záložkách, **postupujte dle instrukcí**.

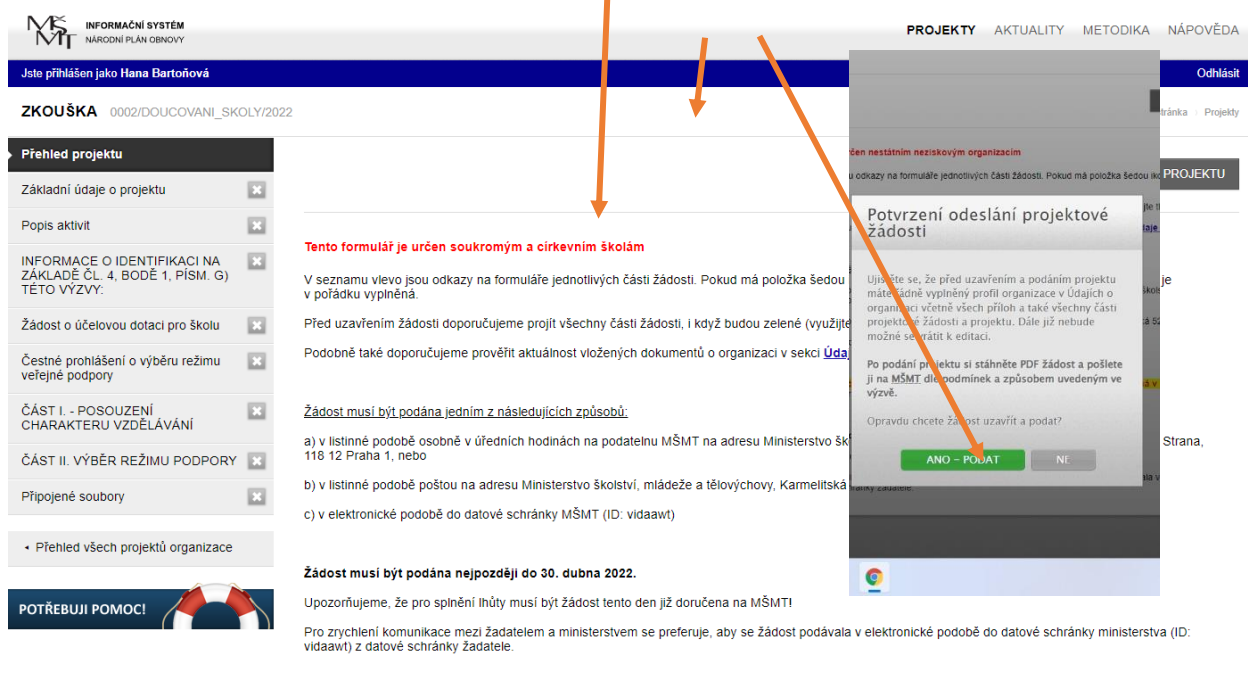

T

**Po vyplnění formuláře žádost podejte kliknutím na zelené tlačítko**.

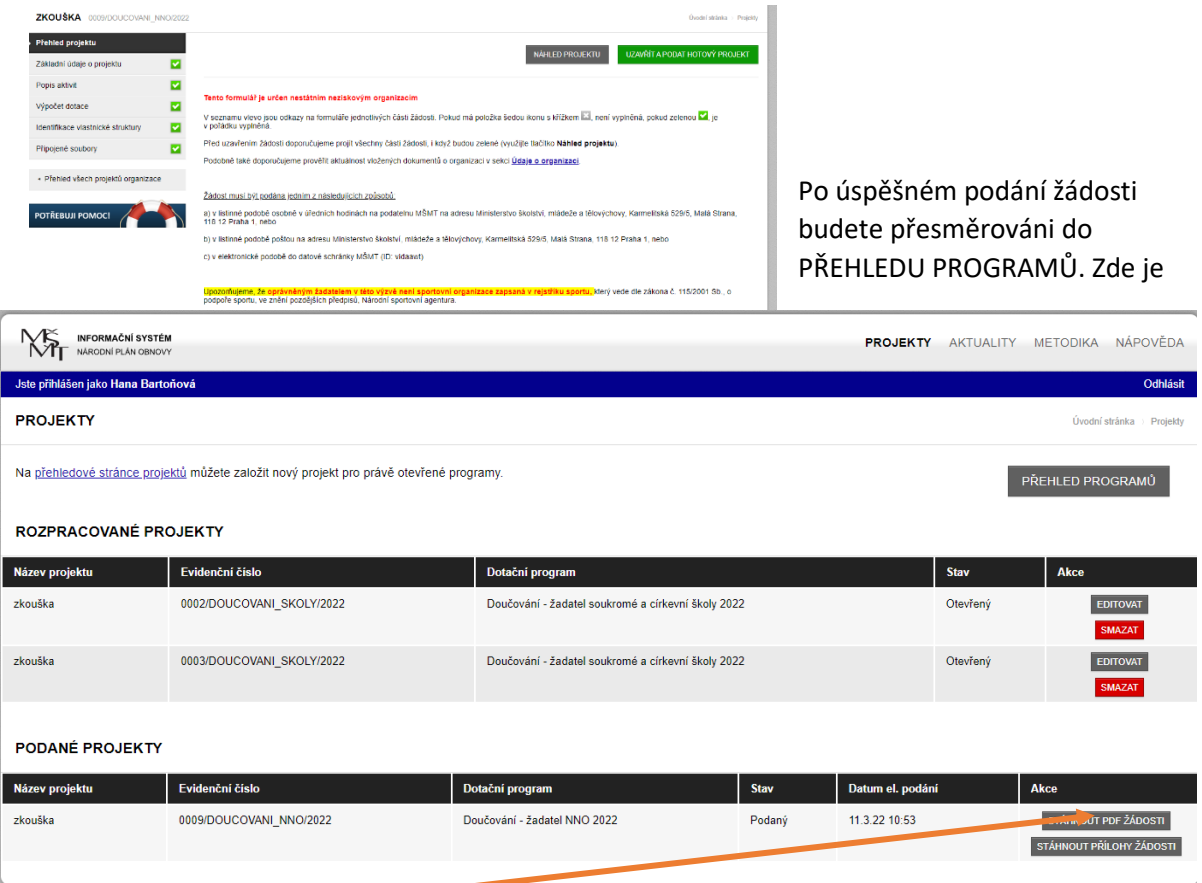

potřeba **stáhnout PDF žádosti a poslat na MŠMT v listinné podobě v souladu s podmínkami příslušné Výzvy.** Přílohy se nezasílají!

# <span id="page-8-0"></span>6. Další informace a pomoc.

### Další informace a pomoc jsou k dispozici **zde**

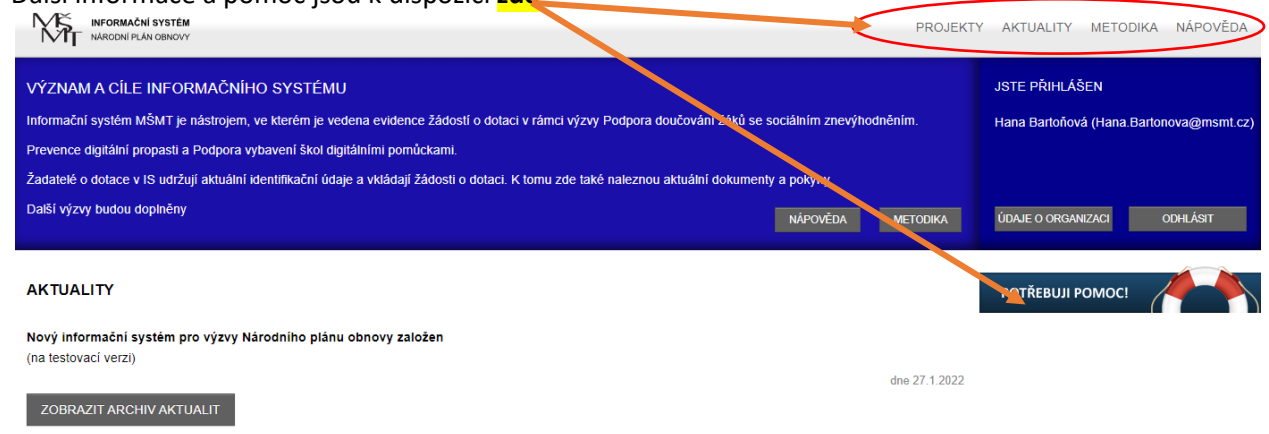